# **EXTERNAL GUIDE**

# HOW TO EFILE YOUR PROVISIONAL TAX RETURN

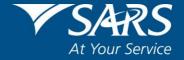

# **TABLE OF CONTENTS**

| 1 | PURPOSE                                 | 3  |
|---|-----------------------------------------|----|
| 2 | REGISTER FOR EFILING                    | 3  |
| 3 | REGISTERED EFILERS                      | 5  |
| 4 | GETTING STARTED                         | 6  |
| 5 | REQUESTING YOUR PROVISIONAL TAX RETURN: | 7  |
| 6 | FILE YOUR PROVISIONAL TAX RETURN        | 14 |
| 7 | VIEW STATEMENT OF ACCOUNT               | 16 |

#### 1 PURPOSE

 This guide provides guidelines on how to register as an eFiling user and file your provisional tax return

#### 2 REGISTER FOR EFILING

You will need to register as an eFiling user before you can file your provisional tax return electronically. To register, go to <a href="https://www.sarsefiling.co.za">www.sarsefiling.co.za</a>

2.1 Click on "Register"

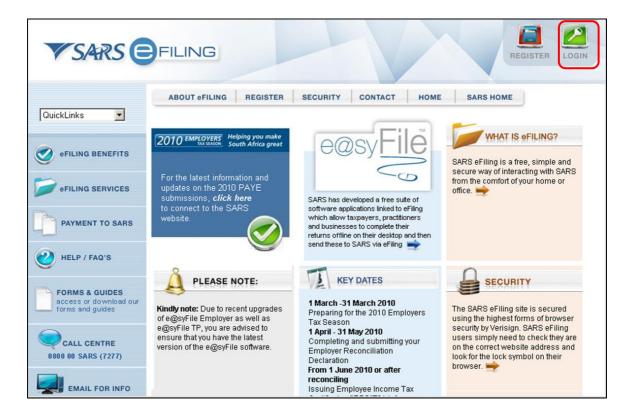

- 2.2 Click on the arrow to select the appropriate user type. The options are:
- Individuals
- Tax Practitioners
- Organisations.

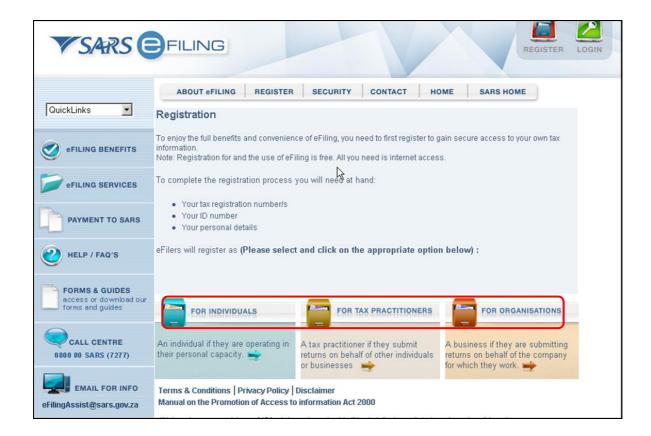

2.3 Once you have read through and accepted the eFiling Terms and Conditions, check the "I Accept" box and then click on "Continue" to proceed with your registration.

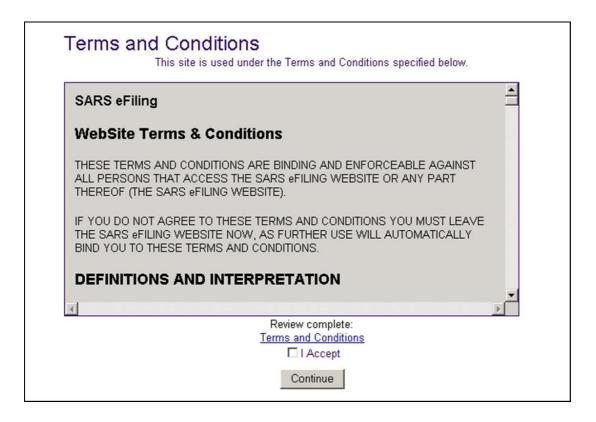

- 2.4 If you are registering as:
- An **Individual**, you will need to enter all your personal particulars in order to register as an eFiler. You will need your:
  - ID/Passport number
  - Tax reference number
  - Contact information
  - Bank account details.
- A Tax Practitioner, you will need your Tax Practitioner Number (PR) number.
- 2.5 Complete your registration by choosing your Login Name and Password and entering the special security PIN as displayed on the screen. You can click on the "i" information button for further information about your login and the password rules.

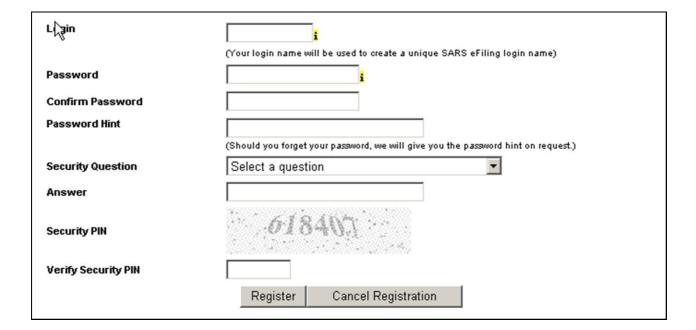

# 3 REGISTERED EFILERS

- 3.1 Simply click on the "**Login**" button on the eFiling homepage and use your existing Login Name and Password to login.
- 3.2 If you have forgotten your Login Name and/or Password, click on the question mark icon.

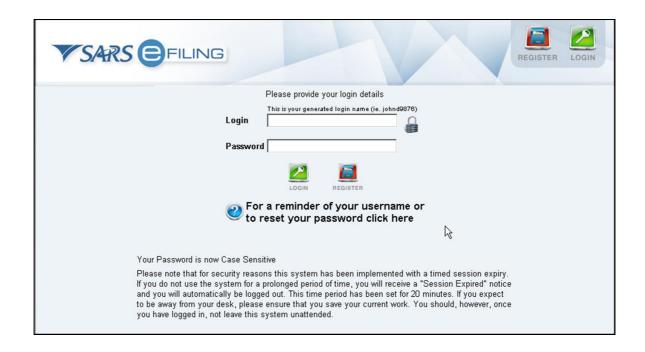

# 4 GETTING STARTED:

- 4.1 Ensure that the tax type for "Provisional Tax (IRP6)" is activated:
- Organisations and Tax Practitioners must click on:
  - Organisations
  - Organisation Tax Types
- Individuals must click on:
  - □ Home
  - Tax Types

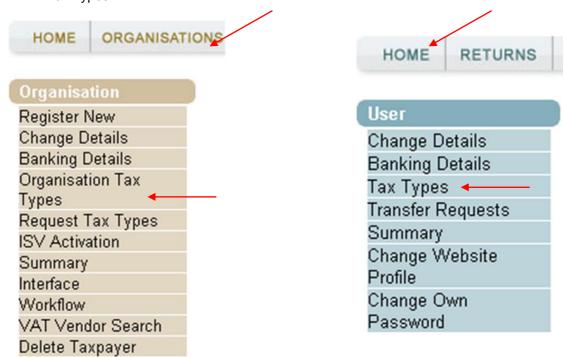

- Select the tick box for the tax type "Provisional Tax (IRP6)"
- Enter the tax reference number
- Click on the "Register" button

| Select the electronic returns that you wish to register for:                                           |
|----------------------------------------------------------------------------------------------------|
| □ Provisional Tax (IRP6)                                                                               |
| Reference Number                                                                                       |
| Tax Office ALBERTON                                                                                    |
| Please note that you will automatically be activated to receive SARS notices for this tax type online. |

# 5 REQUESTING YOUR PROVISIONAL TAX RETURN:

- 5.1 Click on "Returns", and then on "Returns Issued".
- 5.2 Click on "Provisional Tax (IRP6)"

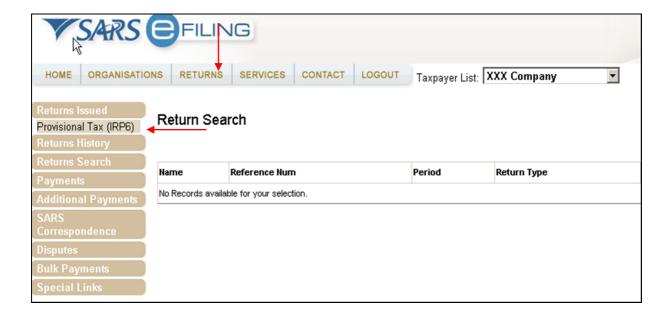

- 5.3 Provisional Tax Returns can only be requested for periods that fall within:
- The current period
- The current periods minus two **periods** 
  - Example: if the current period is 2016-01 and 2016-02, IRP6 forms can be requested for the periods 2015-02 and 2015-01.
- The current periods plus one period
  - Example: if the current period is 2016-01 and 2016-02, IRP6 forms can be requested for the periods and 2017-01.

EXTERNAL GUIDE REVISION: 3 Page 7 of 18

5.4 Select the provisional tax period from the drop-down menu on the top right hand corner and then click on "Request Return".

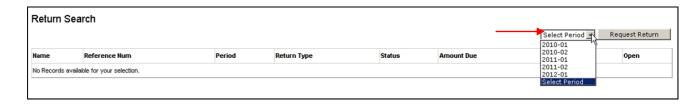

5.5 The **Provisional Tax Work Page** will be displayed. It is within this page that you request, complete, save and file your provisional tax return to SARS.

**Note:** If you would like to get rid of the left hand menu to make the screen bigger, click on the double arrows in the top right hand corner.

- 5.6 If you have already filed your provisional tax return (IRP6) to SARS via the post, you can request the return and update your eFiling profile to reflect your submission.
- Click on "Manually submitted" to change the status of your provisional tax return (IRP6) to Filed.
- You will be prompted to confirm the postal submission of your Provisional Tax Return (IRP6), as you will not be able to file the return electronically after clicking "Manually submitted".
- 5.7 You will have an option to open the return with Flash Player or Adobe Reader.
- Flash Player:
  - eFiling will default to this option
  - Opening your return with Flash Player offers faster performance and a better user experience.
  - If you do not have Adobe Flash Player installed in your machine, you will be prompted to download this version of Adobe Flash Player when opening your return.
- ADOBE Reader:
  - If you choose to use ADOBE Reader, you will require ADOBE 11.3 or higher to be installed on your machine.

**REVISION: 3** 

5.8 To open your provisional tax return for online completion, click on "IRP6".

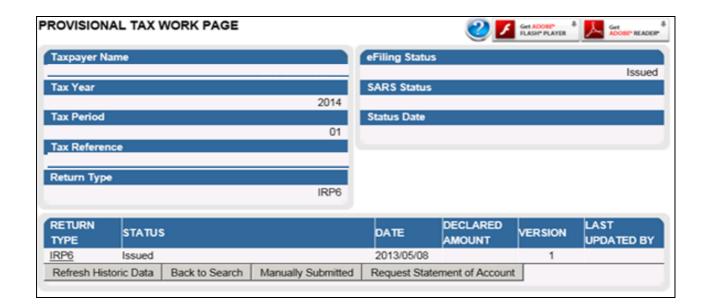

# Completing Your Provisional Tax Return:

**Note:** If you would like to get rid of the left hand menu to make the screen bigger, click on the double arrows in the top right hand corner. You can also click on the zoom percentage arrow to enlarge your screen.

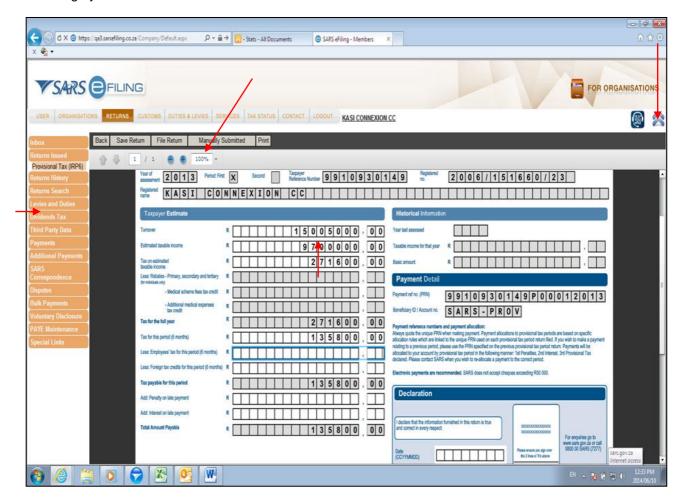

# **PERSONAL PARTICULARS:**

- 5.9 The first section of your IRP6 will be pre-populated with the following:
- Taxpayer's particulars (as per the taxpayer particulars registered on the eFiling website)
- The tax period.
- 5.10 If the taxpayer type is a trust or company/CC, the following information will be prepopulated on the return:
- Year of assessment
- Period: First (e.g. first period)
- Taxpayer reference number
- Registered name
- Registered no.

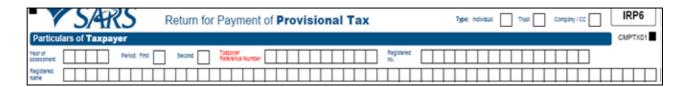

- 5.11 If the taxpayer type is an individual, the following information will be pre-populated on the return:
- Year of assessment
- Taxpayer reference number
- Surname and initials
- Date of birth.

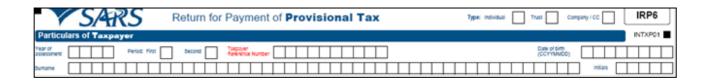

#### **HISTORICAL INFORMATION**

- 5.12 The historical information will automatically be displayed if the taxpayer has been assessed within five years from the year of assessment reflected on the provisional tax return.
- 5.13 The historical information will be blank if:
- The last year that the taxpayer was assessed is five years or more prior to the year of assessment reflected on the IRP6 return
- The taxpayer is a new taxpayer.

EXTERNAL GUIDE REVISION: 3 Page 10 of 18

| Historical Informati         | on |  |  |  |  |  |  |  |    |  |  |
|------------------------------|----|--|--|--|--|--|--|--|----|--|--|
| Year last assessed           |    |  |  |  |  |  |  |  |    |  |  |
| Taxable income for that year | R  |  |  |  |  |  |  |  | ١, |  |  |
| Basic amount                 | R  |  |  |  |  |  |  |  | ĺ, |  |  |

#### **TAXPAYER ESTIMATE**

- Refer to the Provisional Tax Guide on the SARS website www.sars.gov.za for more information on how to complete your provisional tax return.
- Note: For detailed information on how to calculate 'Medical scheme fees tax credit' and 'Additional medical expenses tax credit' refer to: IT-PT-AE-01-G01 - Guide for Provisional Tax.

#### First Period IRP6

- 5.14 You are required to complete the following fields (the mandatory fields are highlighted in red):
- Turnover
- Estimated taxable income
- Medical scheme fees tax credit
- Additional medical expenses tax credit
- Employees' tax for this period (six months)
  - This is a mandatory field. If employee's tax is not applicable to the taxpayer, capture the amount **0.00** in this field.
- Foreign tax credits for this period (six months)
- Penalty on late payment (if applicable)
- Interest on late payment (if applicable).
- 5.15 The system will automatically calculate the following for individual taxpayers:
- Tax on estimated taxable income
- Rebates
  - The rebate is only applicable to an individual taxpayer and will be determined according to the taxpayer's age as at the end of the year of assessment
  - Refer to the tax tables on the SARS website www.sars.gov.za for more information on the rebate amounts applicable to individuals for each tax year.
- Tax for the full year
- Tax for this period (six months)
- Tax payable for the period
- Total amount payable.

5.16 As the tax rates applicable to companies and trusts vary, the system will not automatically calculate the "Tax on estimated taxable income". The user completing the IRP6 return must therefore calculate this amount manually.

| Taxpayer <b>Estimate</b>                                                |   |  |
|-------------------------------------------------------------------------|---|--|
| Turnover                                                                | R |  |
| Estimated taxable income                                                | R |  |
| Tax on estimated taxable income Recalculate                             | R |  |
| Less: Rebates - Primary , secondary and tertiary (for individuals only) | R |  |
| - Medical scheme fees tax credit                                        | R |  |
| <ul> <li>Additional medical expenses<br/>tax credit</li> </ul>          | R |  |
| Tax for the full year                                                   | R |  |
| Tax for this period (6 months)                                          | R |  |
| Less: Employees' tax for this period (6 months)                         | R |  |
| Less: Foreign tax credits for this period (6 months)                    | R |  |
| Tax payable for this period                                             | R |  |
| Add: Penalty on late payment                                            | R |  |
| Add: Interest on late payment                                           | R |  |
| Total Amount Payable                                                    | R |  |

## Second period IRP6

- 5.17 You are required to complete the following fields (the mandatory fields are highlighted in red):
- Turnover
- Estimated taxable income
- Medical scheme fees tax credit
- Additional medical expenses tax credit
- Employees' tax for this period (twelve months)
  - This is a mandatory field. If employee's tax is not applicable to the taxpayer, capture **0.00** for the amount in this field.
- Foreign tax credits for this period (twelve months)
- Penalty on late payment
- Interest on late payment.
- 5.18 The system will automatically calculate or pre-populate the following for individual taxpayers:
- Tax on estimated taxable income
- Rebates
  - The rebate is only applicable to an individual taxpayer and will be determined according to the taxpayer's age as at the end of the year of assessment
  - Refer to the tax tables on the SARS website www.sars.gov.za for more information on the rebate amounts applicable to individuals for each tax year.
- Tax for the full year
- Provisional tax paid for the first period (if paid by the taxpayer)

- Tax payable for this period
- Penalty outstanding from first period (if applicable)
- Interest outstanding from first period (if applicable)
- Amount payable.
- 5.19 As the tax rates applicable to companies and trusts vary, the system will not automatically calculate the "Tax on estimated taxable income". The user completing the IRP6 return must therefore calculate this amount manually.

| Taxpayer Estimate                                                       |     |  |
|-------------------------------------------------------------------------|-----|--|
| Turnover                                                                | R   |  |
| Estimated taxable income                                                | R   |  |
| Tax on estimated<br>taxable income                                      | R   |  |
| Less: Rebates - Primary , secondary and tertiary (for Individuals only) | R   |  |
| - Medical scheme fees tax credit                                        | R   |  |
| <ul> <li>Additional medical expenses<br/>tax credit</li> </ul>          | R   |  |
| Tax for the full year                                                   | R   |  |
| Less: Employees' tax for this period (12 months)                        | R   |  |
| Less: Foreign tax credits for this period (12 months                    | ) R |  |
| Less: Provisional tax paid for 1≠ period                                | R   |  |
| Tax payable for this period                                             | R   |  |
| Add: Penalty outstanding from 1st period                                | R   |  |
| Add: Interest outstanding from 1st period                               | R   |  |
| Amount payable                                                          | R   |  |
| Add: Penalty on late payment                                            | R   |  |
| Add: Interest on late payment                                           | R   |  |
| Total Amount Payable                                                    | R   |  |

#### **TOTAL AMOUNT PAYABLE**

5.20 The "**Total Amount Payable**" will be automatically calculated for you.

**Note**: You must submit your IRP6 return with an estimate of your taxable income, **even if** the calculation result for the total amount payable equals nil (zero).

|                      |   |  |  |  |  | _ |  | _ | _ | _ |  | _ |
|----------------------|---|--|--|--|--|---|--|---|---|---|--|---|
| Total Amount Payable | R |  |  |  |  |   |  |   |   |   |  |   |

REVISION: 3

# **PAYMENT DETAIL**

5.21 If you are using a payment channel other than eFiling to make a payment for this provisional tax return, utilise the exact "Payment ref no." and "Beneficiary

**ID/Account no.**" as displayed on the return. This will ensure the correct allocation of your provisional tax payment.

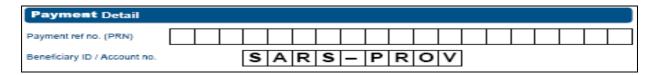

#### **DECLARATION**

5.22 Enter today's date in the date field.

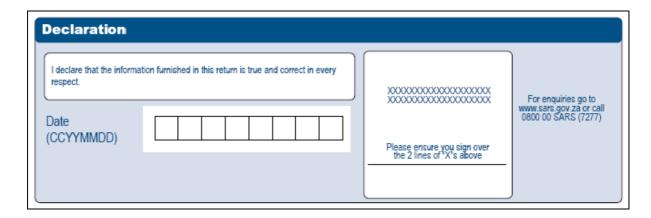

# **6 FILE YOUR PROVISIONAL TAX RETURN:**

6.1 At any stage, you can save your return before filing by clicking on "Save Return". Once you have completed your Provisional Tax Return (IRP6), and you are ready to submit it to SARS, simply click on "File Return"

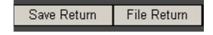

6.2 When you click on File Return, eFiling will check the correctness of specific information. Where information is incorrect or incomplete, eFiling will prompt you to correct the captured information.

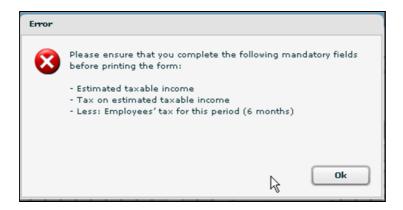

6.3 When the user clicks on "Close" on the pop-up message, EFL will save the message as the latest status and also show it in the "SARS Status" block on the work page.

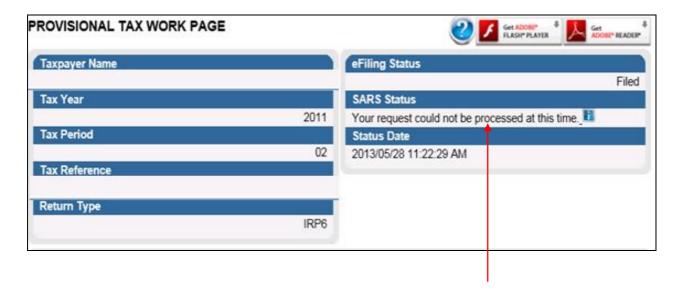

6.4 You will receive a confirmation when your Provisional Tax Return has been filed. Click on "Continue "to return to the Provisional Tax Work Page.

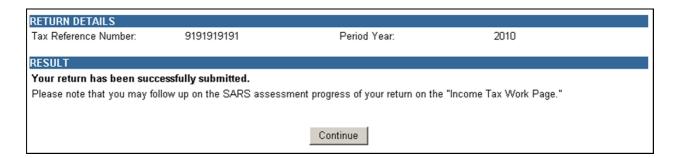

- 6.5 On the **Provisional Tax Work Page** click on:
- "Query SARS Status" to request the status of your return
- "Request for Correction" if you would like to change something on your return after you have filed. Your return will appear and you can make the necessary changes and resubmit.

EXTERNAL GUIDE REVISION: 3 Page 15 of 18

- **Note:** If you have submitted an IRP6 return for an incorrect period (e.g. 2015/01 instead of 2014/02):
  - You will have to request a new IRP6 return for the correct period (e.g. 2011/01). Refer to the section above on "Requesting Your Provisional Tax Return"
  - Use the "**Request for Correction**" function to revise the IRP6 return that was submitted for the incorrect period (e.g. 2010/01).

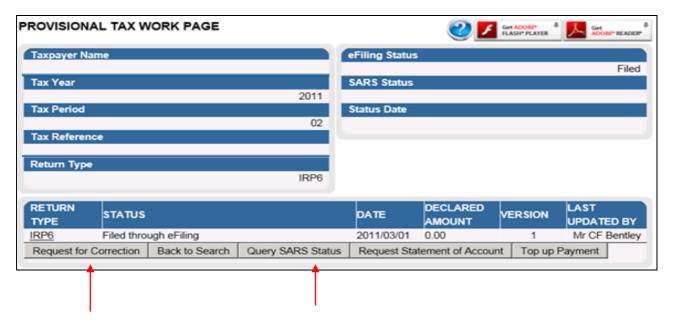

# 7 VIEW STATEMENT OF ACCOUNT:

7.1 On the Provisional Tax Work Page click on "Request Statement of Account".

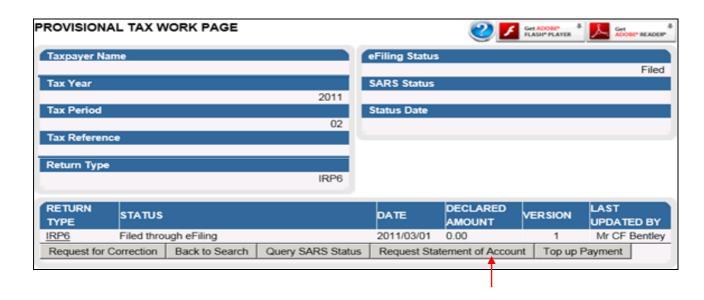

IT-PT-AE-01-G02

- 7.2 You will have the option to select the statement according to a particular "**Tax Year**" or "**Balance Brought Forward**."
- 7.3 Select a Statement Type and then click on "Continue".

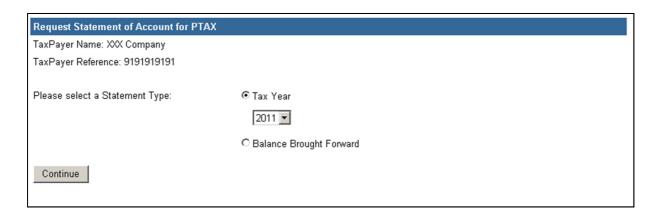

7.4 Click on the link to open the Tax Statement of Account.

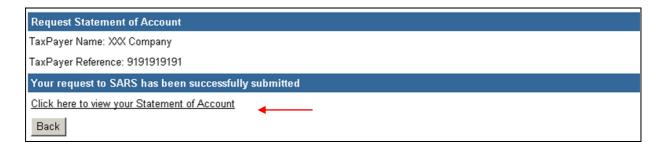

7.5 The 'Provisional Tax Statement of Account' will be displayed on the screen.

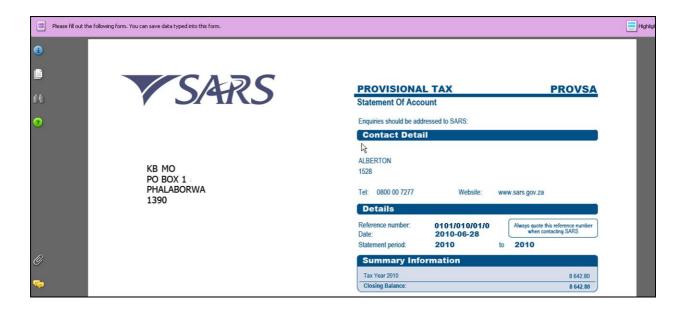

#### **DISCLAIMER**

The information contained in this guide is intended as guidance only and is not considered to be a legal reference, nor is it a binding ruling. The information does not take the place of legislation and readers who are in doubt regarding any aspect of the information displayed in the guide should refer to the relevant legislation, or seek a formal opinion from a suitably qualified individual.

#### For more information about the contents of this publication you may:

- Visit the SARS website at www.sars.gov.za
- Visit your nearest SARS branch
- Contact your own tax advisor/tax practitioner
- If calling from within South Africa, contact the SARS Contact Centre on 0800 00 SARS (7277)
- If calling from outside South Africa, contact the SARS Contact Centre on +27 11 602 2093 (only between 8am and 4pm South African time).